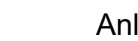

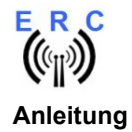

Herzlichen Glückwunsch zum Erwerb Ihres EASY-ROTOR-CONTROL (kurz ERC). Dieses Dokument soll Sie begleiten bei den einzelnen Schritten zur Herstellung, Konfiguration und Installation des ERC. Wenn Sie dieser Anleitung Schritt für Schritt folgen werden Sie gezielt und zügig zum Erfolg kommen.

#### Inhaltsverzeichnis

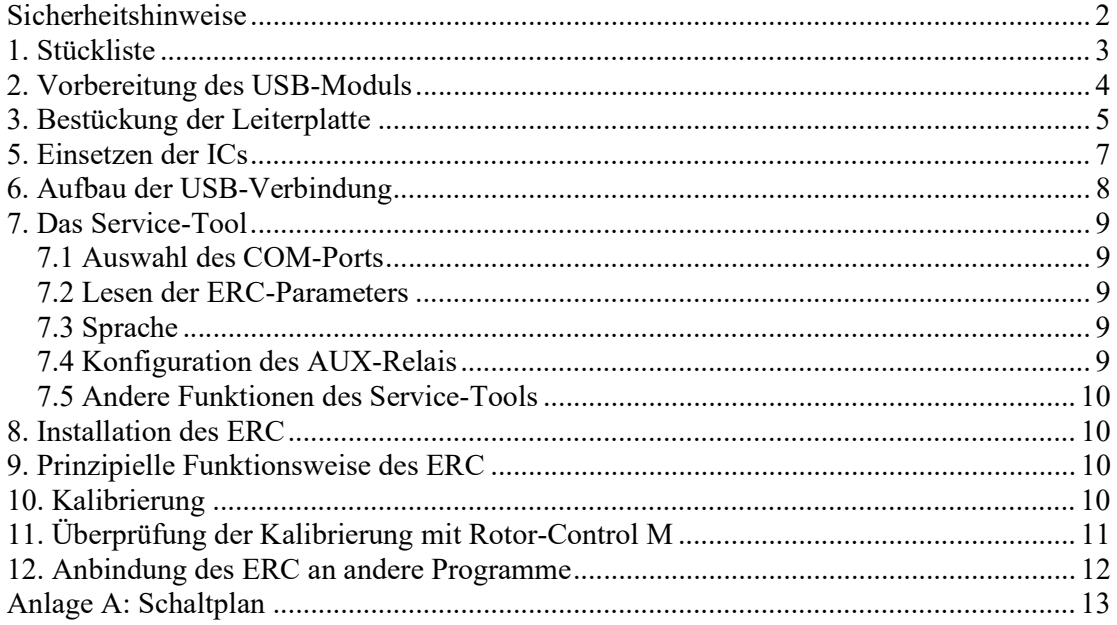

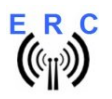

# **Sicherheitshinweise**

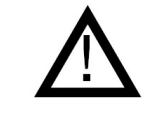

- Benutzen Sie die Baugruppe nicht weiter, wenn sie beschädigt ist.
- Baugruppen und Bauteile gehören nicht in Kinderhände!
- Beim Umgang mit Produkten, die mit elektrischer Spannung in Berührung kommen, müssen die gültigen Vorschriften beachtet werden.
- Falls das Gerät repariert werden muss, dürfen nur Original-Ersatzteile verwendet werden! Die Verwendung abweichender Ersatzteile kann zu ernsthaften Sachund Personenschäden führen! Eine Reparatur des Gerätes darf nur vom Fachmann durchgeführt werden!
- Vor dem Anlegen der Netzspannung muss das Gerät unbedingt berührungsgeschützt in ein Gehäuse eingebaut werden!
- Der Einbau darf nur von einer ausgebildeten Fachkraft vorgenommen werden.
- Leitungen mit einer berührungsgefährlichen Spannung wie z.B. Netzspannung, müssen entsprechend den gültigen Normen verlegt werden. Es müssen geeignete Maßnahmen ergriffen werden um die erforderlichen Abstände sicher zu stellen.
- Bei den Anschlussleitungen müssen die erforderlichen Querschnitte berücksichtigt werden.
- Vor Arbeiten am Gerät sind sämtliche Spannungen abzuschalten und das Gerät ist auf Spannungsfreiheit zu prüfen.
- Das Gerät ist zum Gebrauch in sauberen und trockenen Räumen bestimmt.
- Das Gerät muss vor Feuchtigkeit, Spritzwasser und Hitzeeinwirkung geschützt sein.
- Betreiben Sie die Baugruppe nicht in einer Umgebung, in welcher brennbare Gase, Dämpfe oder Stäube vorhanden sind oder vorhanden sein können.
- Das Produkt darf nicht fallengelassen werden oder starken mechanischen Druck ausgesetzt werden, da es durch die Auswirkungen beschädigt werden kann.

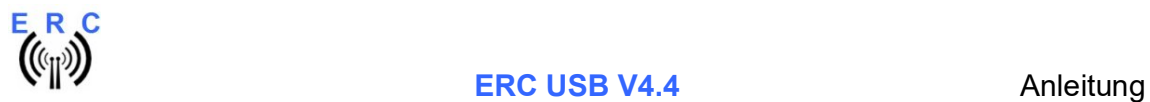

# 1. Stückliste

Die Stückliste ist nach der Verwendung der Teile in dieser Anleitung sortiert.

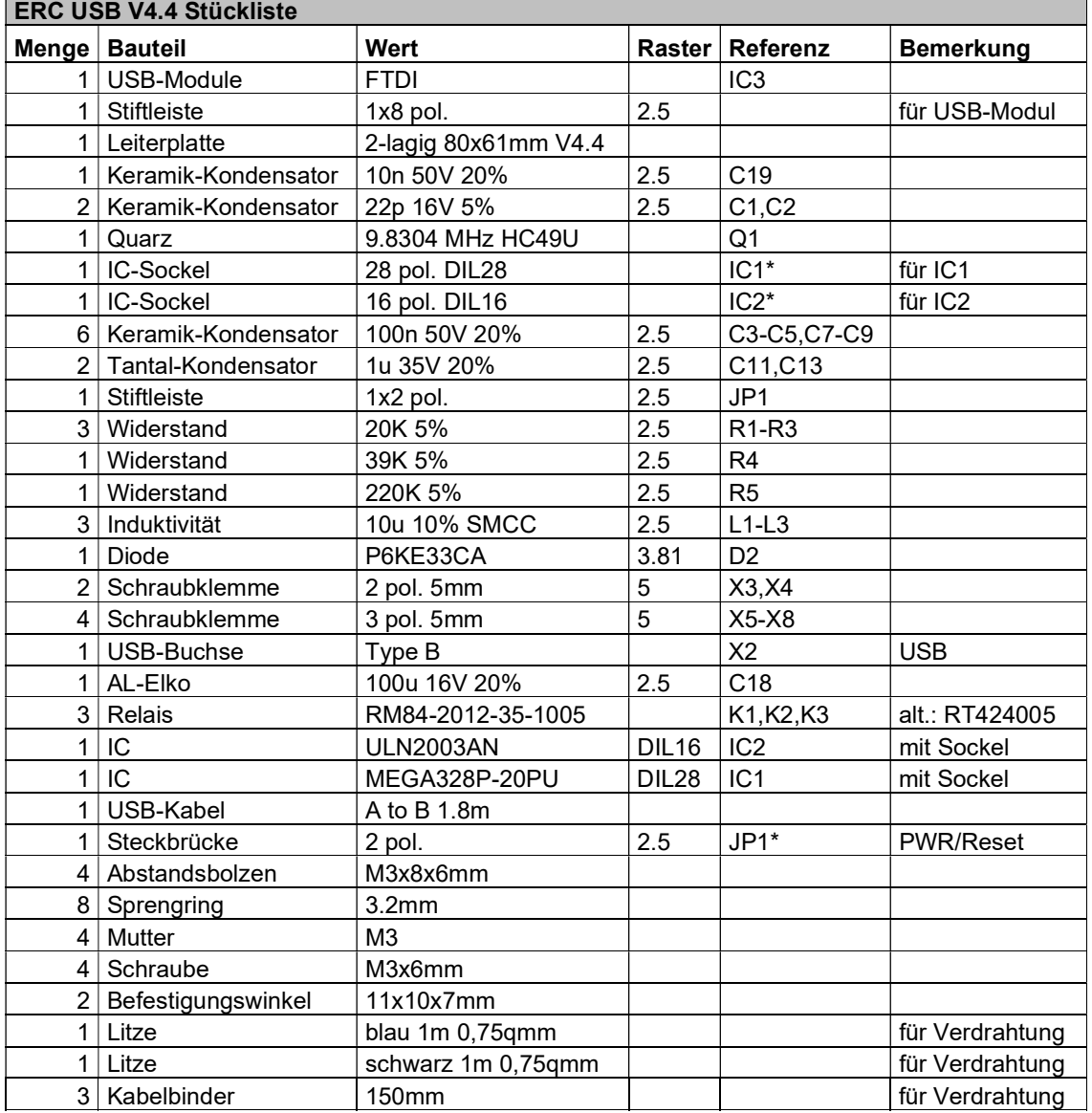

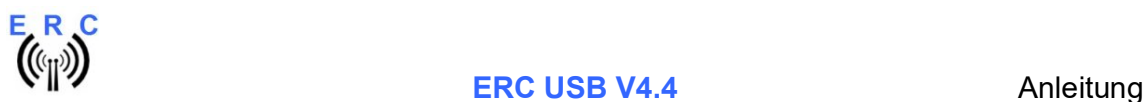

# 2. Vorbereitung des USB-Moduls

Bestücken und verlöten Sie die 8-polige Stiftleiste rechtwinklig auf die Oberseite des USB-Moduls. Achten Sie darauf, dass die längere Seite der Stifleiste in die Leiterplatte des Moduls eingelötet wird.

Oberseite des USB-Moduls

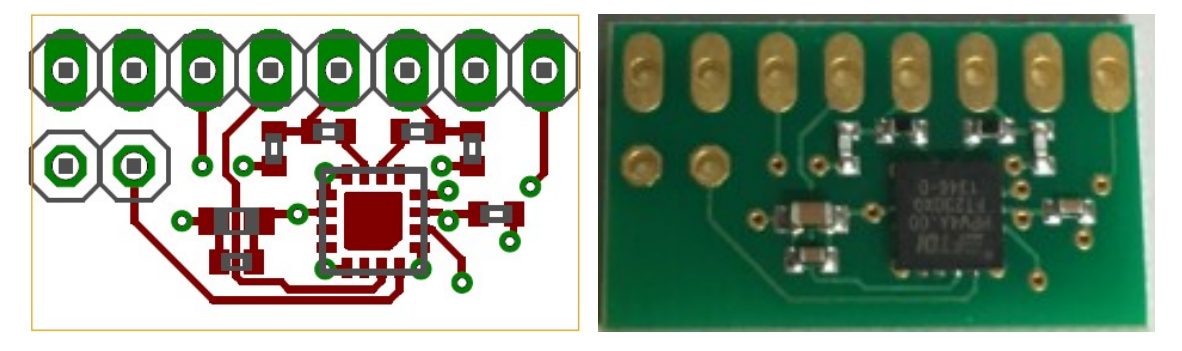

Unterseite des USB-Moduls

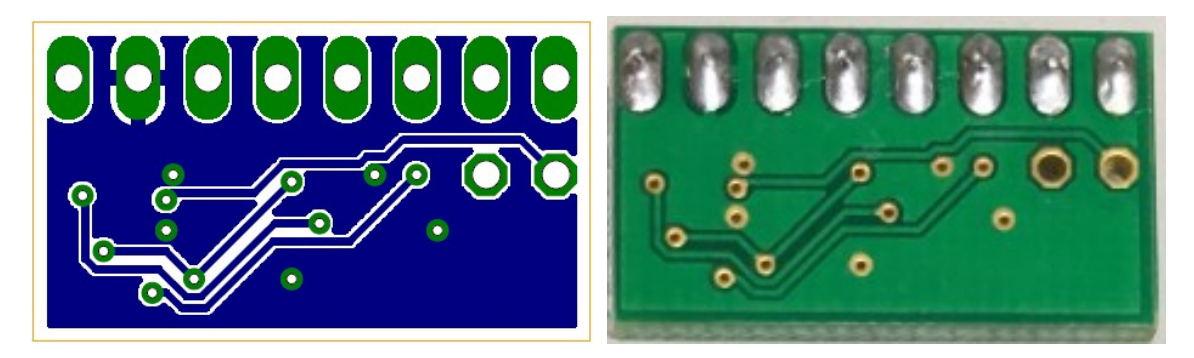

8-polige Stiftleiste bestückt und verlötet auf der Oberseite des USB-Moduls

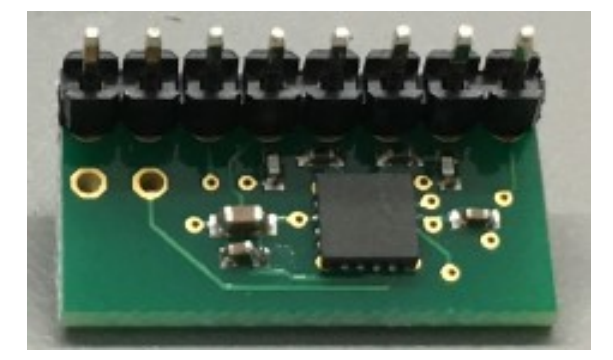

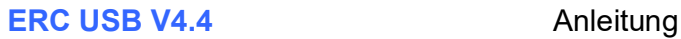

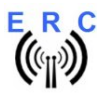

### 3. Bestückung der Leiterplatte

Die Bauelemente entsprechend den folgenden Zeichnungen Bestücken und Löten. Die Reihenfolge gemäß der Stückliste einhalten. So werden zuerst die niedrigen und dann die höheren Bauelemente bestückt. Als letztes bestücken und löten Sie das vorbereitete USB-Modul senkrecht stehend auf die Leiterplatte.

#### Bitte folgende Punkte vor dem Bestücken und Löten lesen :

1. Die senkrecht bestückten Dioden sollten beim Einlöten etwas Abstand (1-2mm) zur Leiterplatte haben. Es besteht sonst die Gefahr des Überhitzens beim Einlöten.

2. Auf die Polarität / Ausrichtung folgender Komponenten achten (Diese Bauelemente sind in der folgenden Zeichnung rot gekennzeichnet): :

- AL-Elko C18
- Tantal-Kondensatoren C11,C13
- IC-Sockel IC1\*,IC2\*
- Schraubklemmen X3,X4,X5,X6,X7,X8 (Kabeleinlass auf der Außenseite der Leiterplatte)

3. Vergleichen Sie sorgfältig die Lage der PCB mit den Bildern, bevor Sie mit Bestücken und Löten anfangen.

4. Das vorbereitete USB-Modul wird als letztes Teil am Bestückplatz IC3 bestückt und verlötet. Es ist darauf zu achten, dass es parallel zur Leiterplatte positioniert wird.

#### Bauteilkunde :

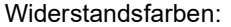

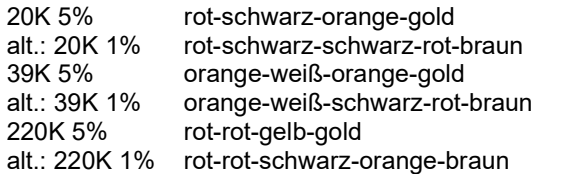

Induktivität:

10uH 10% braun-schwarz-schwarz-silber (sehen ebenfalls aus wie ein Widerstand)

Dioden :

$$
\bullet \mathsf{H} \bullet = \Box
$$

Die folgende Bauteile sind in der USB-Version nicht bestückt: C6,C10,C12,C14,C15,C16,C17,D1,F1,J1,IC3,IC4,X1

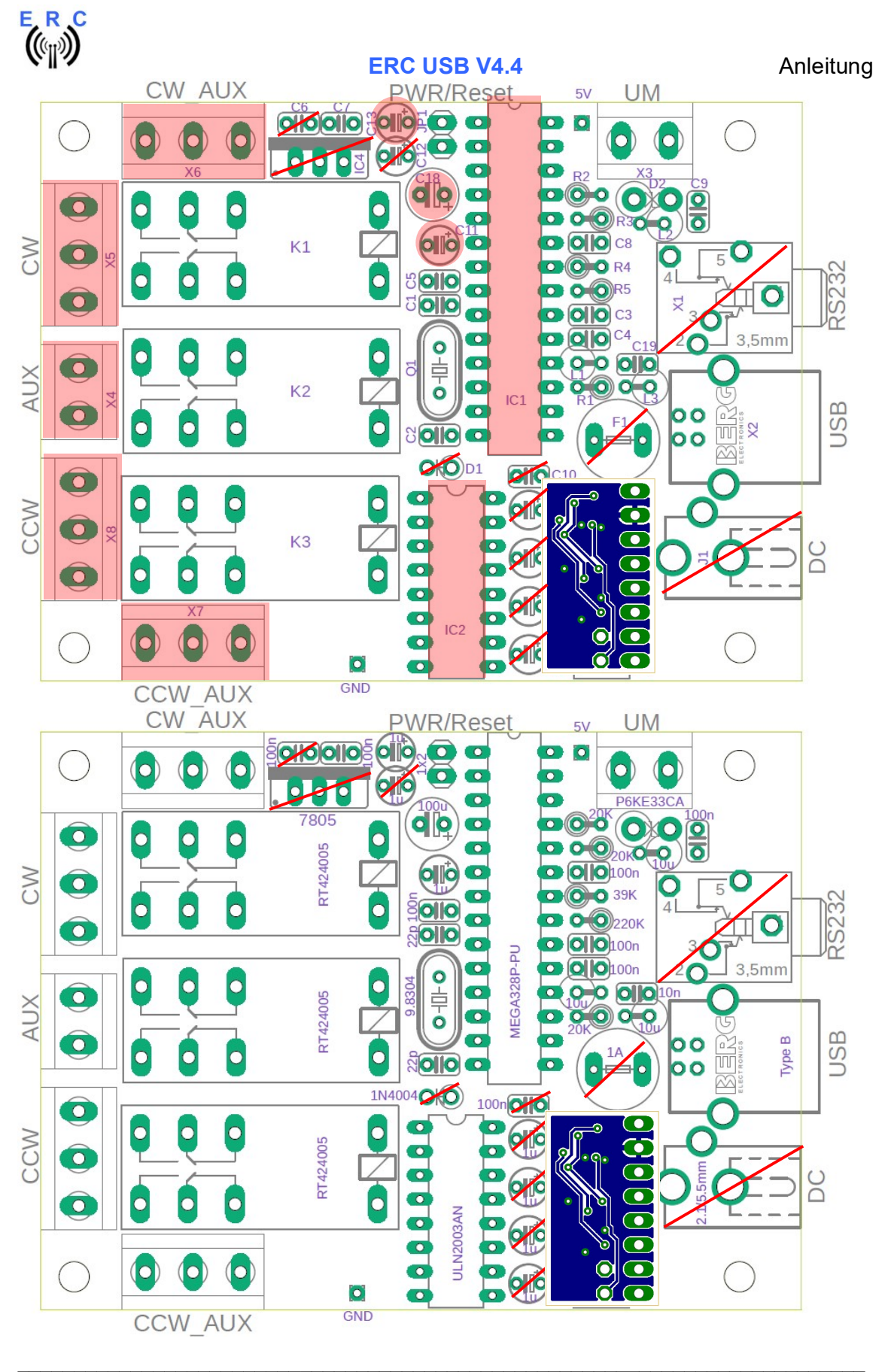

© Ing.-Büro E. Alba de Schmidt Seite 6 von 13 web : www.schmidt-alba.de email : erc@schmidt-alba.de 86399 Bobingen / Germany Dieses Dokument ist ausschließlich für den Anwender gedacht. Die Veröffentlichung ist untersagt.

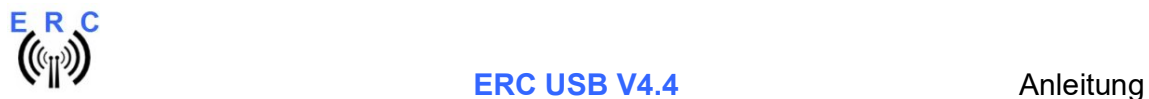

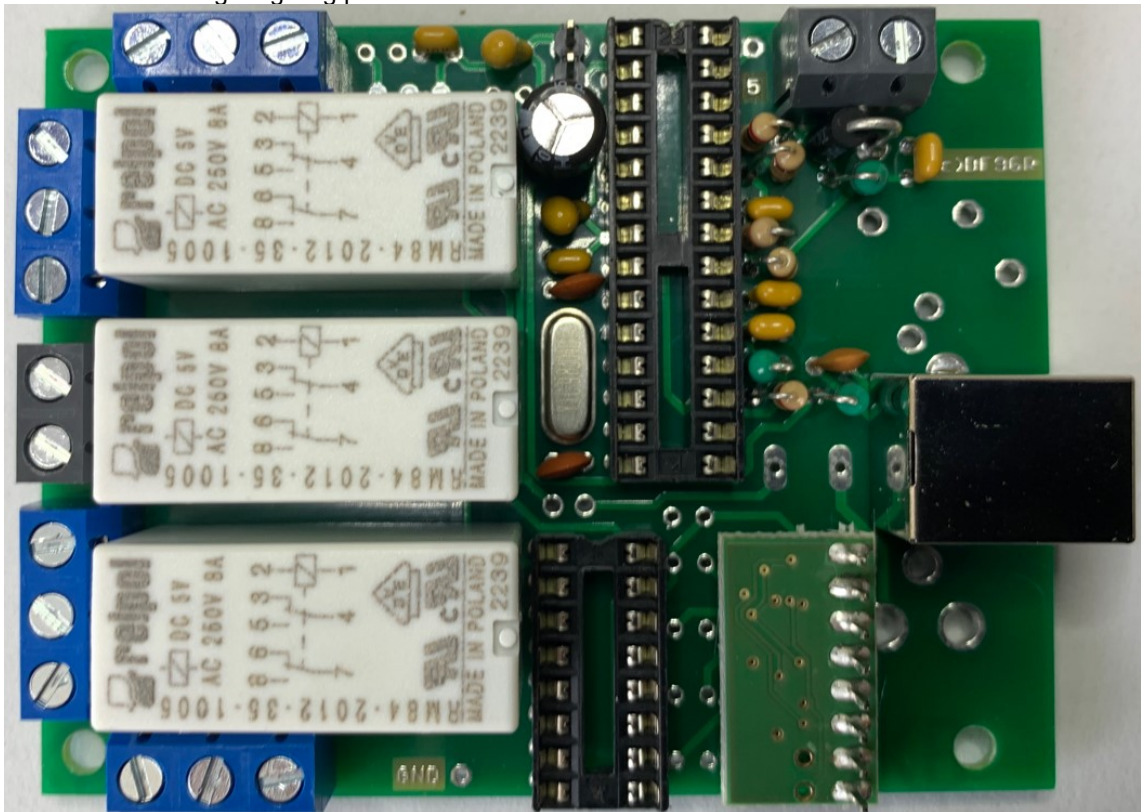

Nun die Bestückung sorgfältig prüfen. So sollte es aussehen.

Nach der Bestückung werden die 4 Bolzen und die 2 Befestigungswinkel montiert. Unter den Muttern Federringe verwenden.

# 5. Einsetzen der ICs

#### Entfernen Sie die Spannungsversorgung vor dem Einsetzen der ICs.

Bevor wir die ICs in die Sockel drücken, müssen diese leicht gebogen werden, da sie sonst nicht in die Sockel passen. Die Anschlussreihen leicht gegen eine feste Unterlage drücken (z.B. Tischplatte), so dass die Beinchen etwa 90° nach unten stehen. Beim Stecken der ICs auf Polarität achten und darauf, dass beim Einstecken keine Pins verbogen sind oder verbogen werden.

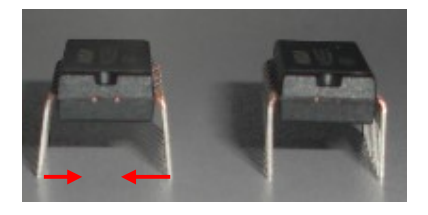

Nun noch die Steckbrücke auf Stiftleiste JP1 stecken. Diese muss auch für den Betrieb auf der Stiftleiste verbleiben.

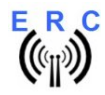

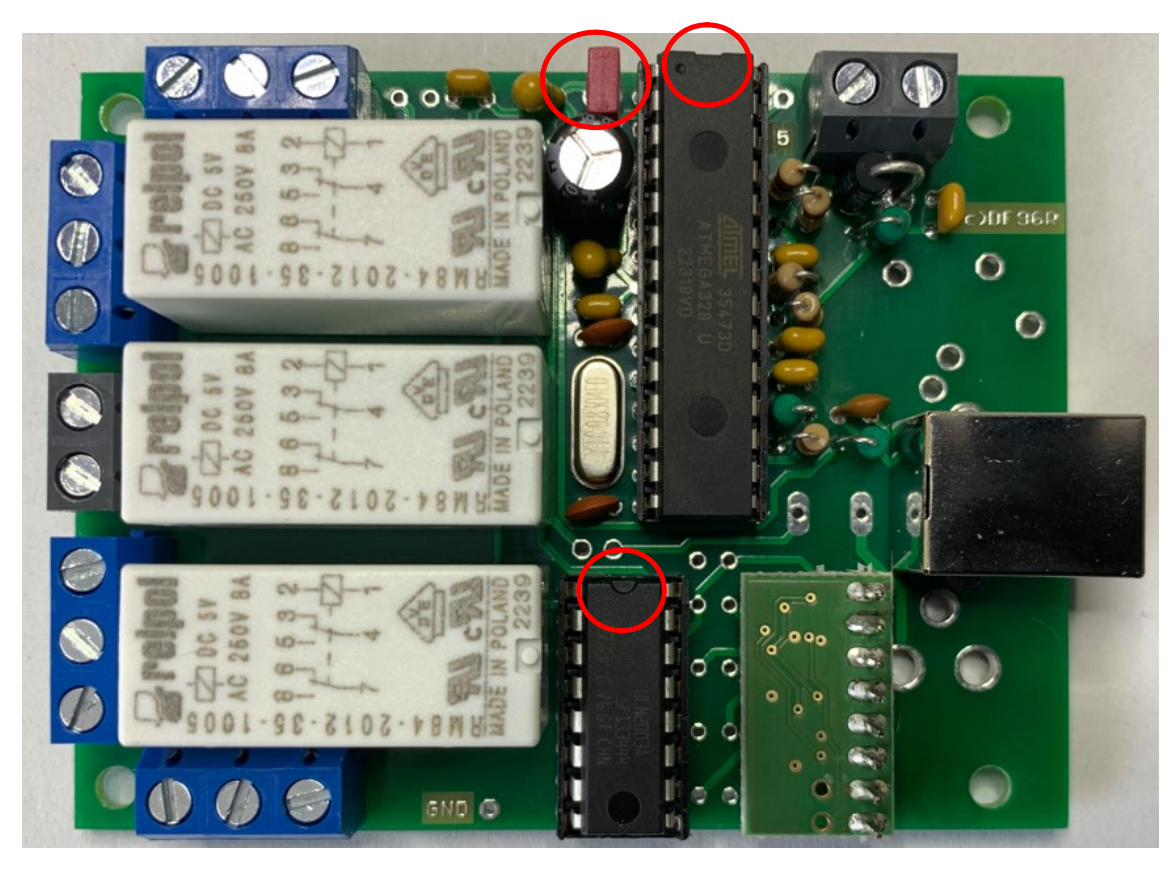

# 6. Aufbau der USB-Verbindung

Schließen Sie den ERC wieder an die Spannungsversorgung an.

Stecken Sie das USB-Kabel in das ERC und an einen freien USB-Steckplatz Ihres Computers.

Abhängig vom verwendeten Betriebssystem werden Sie nun aufgefordert den USB-Treiber zu installieren. Dieser Treiber sind auf der Webseite von FTDI verfügbar: https://ftdichip.com/Drivers/vcp-drivers/

Nach erfolgreicher Installation ist nun ein neuer COM-Port verfügbar. Die Nummer dieses Ports können Sie im Gerätemanager Ihres PCs ersehen. Falls es zu einem Konflikt mit einem anderen COM-Port (z.B. durch einen virtuellen COM-Port) kommt, ändern Sie bitte unter Eigenschaften – Erweitere Einstellungen – COM-Anschlussnummer den COM-Port auf einen freien Port.

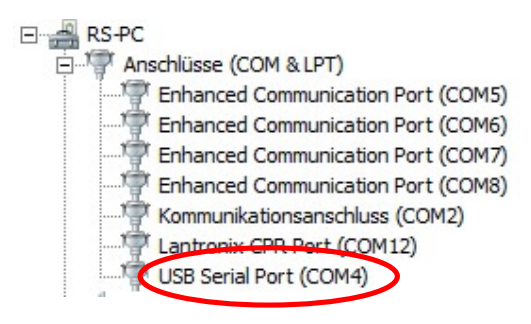

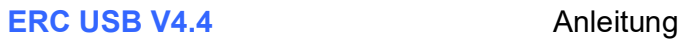

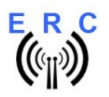

## 7. Das Service-Tool

Das Service Tool befindet sich im Datenpaket des ERC. Die Setup-Datei SETUP ERC-M\_Vnn.EXE starten und den Anweisungen folgen.

Das Installations-Programm installiert das Service Tool in das Programm-Verzeichnis auf dem Rechner (oder in jedes andere Verzeichnis, wenn gewünscht) and platziert das ERC-M Service Tool Icon auf dem Arbeitsplatz (Desktop).

Verbinden Sie den ERC mit der Versorgungsspannung und mit dem RS232-Kabel an den PC. Starten Sie das Service Tool durch einen Doppelklick auf das Icon auf dem Arbeitsplatz (Desktop).

### 7.1 Auswahl des COM-Ports

Bei Auslieferung ist das Service Tool auf COM1 eingestellt, was vermutlich nicht der COM-Port ist, an dem das ERC angeschlossen ist. Daher kann es beim Programmstart zu einer Fehlermeldung kommen.

Wählen Sie den richtigen COM-Port aus. COM: 12

Das Service-Tool prüft danach die Verfügbarkeit des ERC am ausgewählten Port. Falls dies erfolgreich war, so liest das Service-Tool die Konfigurationsparameter des ERC aus und stellt diese in den Kalibrier- und Konfigurationsfenstern dar.

Sie können einen kleinen Test der Hardware vor der Installation durchführen. Drücken Sie hierzu den

Test

-Button. Alle Relais werden sequentiell durchgeschaltet.

#### 7.2 Lesen der ERC-Parameters

Die Parameter des ERC können jederzeit durch Drücken des **Buttons ausgelegen Buttons ausgelesen** werden

### 7.3 Sprache

Das Service-Tool sowie die Hilfedatei sind in mehreren Sprachen verfügbar. Wählen Sie die Sprache  $m$ ittels des  $\frac{Sp^{\prime}$ eche  $\boxed{DE}$  Auswahlfeldes.

#### 7.4 Konfiguration des AUX-Relais

In Abhängigkeit vom verwendeten Rotor muss die Funktion des 3. Relais konfiguriert werden. Ansonsten läuft der Rotor eventuell nicht. Lesen Sie hierzu in der Installationsanleitung, welche Einstellung für Ihren Rotor-Typ notwendig ist. Wählen Sie die Funktion mit Funktion von AUX brake

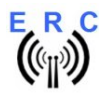

### 7.5 Andere Funktionen des Service-Tools

Die weiteren Funktionen werden ausführlich in der Hilfe-Funktion des Service Tools beschrieben.

Daher verweise ich hier auf diese Funktion, welche mittels des<br>Buttons aufgerufen werden kann.

# 8. Installation des ERC

Easy-Rotor-Control kann entweder in das Gehäuse des Rotor-Controllers installiert oder bei manchen Rotor-Controllern auch vollständig von außen angeschlossen werden. Die Installation ist für jeden Rotor-/Controller-Typ unterschiedlich, so dass hier nicht näher auf die Installation eingegangen werden kann. Eine Installationsanleitung aller möglichen Rotoren ist ebenfalls im Datenpaket des ERC enthalten.

# 9. Prinzipielle Funktionsweise des ERC

Ein Mikrocontroller empfängt über die RS232- oder USB-Schnittstelle Befehle im Yaesu GS232B-, GS232A oder Hygain DCU-1-Protokoll von den Programmen, welche die Rotorsteuerung unterstützen.

Das ERC übernimmt dann die Aufgabe, die Rotoren an die gewünschte Position zu führen oder, falls er sich bereits dreht, zu stoppen. Auch Richtungswechsel sind möglich während sich die Rotoren bereits bewegen. Die aktuelle Position der Rotoren misst das ERC aus den von den Rotor-Potis kommenden Rückmeldespannungen. Für die einwandfreie Funktion wird das ERC auf die vorhandenen Werte der Rückmeldespannungen kalibriert (s. nächstes Kapitel).

Abhängig von der Drehrichtung werden die CW- und CCW-Relais geschalten. Zeitlich dazu versetzt wird das AUX-Relais geschalten um die Geschwindigkeit des Rotors oder um eine Bremse zu steuern.

Die Spannungsversorgung des ERC erfolgt vollständig durch den USB-Anschluss.

# 10. Kalibrierung

Nachdem das ERC mit dem Rotor-Steuergerät verbunden ist, muss dieses kalibriert werden. Diese Kalibrierung ist notwendig, da die verschiedenen Rotormodelle unterschiedliche Rückmeldespannungen haben. Auch gibt es innerhalb des gleichen Rotor-Typs Exemplarstreuungen, welche die Genauigkeit beeinträchtigen würden. Zur Kalibrierung muss das ERC die jeweiligen Rückmeldespannungen bei Rechtsanschlag und Linksanschlag einschl. Überlappungen (Drehwinkel > 360°) messen. Dies ist ein Software-gestützter Vorgang, welcher durch Drücken des Buttons

Kalibrierung 1

im Service-Tool gestartet wird.

Der Kalibrierprozess läuft immer in 3 Schritten ab:

- 1. Auswahl ob ein Azimut- oder Elevations-Rotor kalibriert werden soll und mit dem OK-Button bestätigen.
- 2. Den Rotor bis zu seiner äußersten Position im Uhrzeigersinn drehen (CW, Rechts) bzw. bei Elevation zum höchsten Punkt (UP), den Wert eintragen, den das Steuergerät anzeigt und mit dem OK-Button bestätigen.
- 3. Den Rotor bis zu seiner äußersten Position gegen den Uhrzeigersinn drehen (CCW, Links) bzw. bei Elevation zum niedrigsten Punkt (DWN), den Wert eintragen, den das Steuergerät anzeigt und mit dem OK-Button bestätigen.

Bitte beachten, dass die Werte, welche in den Kalibrierschritten 2 und 3 eingegeben werden, die realen Werte sind, welche das Rotor-Steuergerät anzeigt. Keine Werte, wie z.B. 450 (bei Rotoren mit

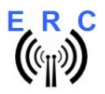

Überlappung) oder -180 (falls der Rotor im Süden stoppt) eingeben. Nur genau das, was der Rotor anzeigt.

Hier ein paar Beispiele:

- Azimut-Rotor mit 360° Drehbereich und Start bei 0°: Schritt 1 = 360, Schritt 2 = 0
- Azimut-Rotor mit 360° Drehbereich und Start bei 180°: Schritt 1 = 180, Schritt 2 = 180
- Azimut-Rotor mit 450° Drehbereich und Start bei 0°: Schritt 1 = 90, Schritt 2 = 0
- Azimut-Rotor mit 460° Drehbereich und Start bei 180°: Schritt 1 = 270, Schritt 2 = 180
- Elevations-Rotor mit 90° Drehwinkel: Schritt 1 = 90, Schritt 2 = 0

Keine Sorge, der ERC versteht dies und erstellt daraus die richtigen Kalibrierdaten.

Ein Azimut-Rotor kann in einer beliebigen Position kalibriert werden, solange der gesamte Drehbereich > 180° und < 540° ist.

Nach der Kalibrierung zeigt das Service-Tool die Kalibrier-Daten im Fenster Kalibrierdaten:

- Antennentyp
	- o 0 AZ, wenn ein Azimut-Rotor kalibriert wurde
	- o 1 EL, wenn ein Elevations-Rotor kalibriert wurde
- ADC-Daten
	- o Der erste Wert, zeigt den Messbereich an, welchen der ERC während des Kalibriervorgangs automatisch gewählt hat.
		- 0/1/2 bei Achse 1 = Messbereich 16V/8V/4V
		- 3/4/5 bei Achse 2 = Messbereich 16V/8V/4V
	- o Der zweite Wert zeigt, zeigt den ADC-Wert der Rückmeldespannung an der äußersten Position CCW bzw. DWN.
	- o Der dritte Wert zeigt, zeigt den ADC-Wert der Rückmeldespannung an der äußersten Position CW bzw. UP.
	- o Der dritte Wert muss immer größer sein als der zweite Wert, da die Rückmeldespannung bei Drehung nach rechts (CW) bzw. hoch (UP) steigen muss.

Falls die Rückmeldespannung nicht linear ist, kann eine erweiterte Kalibrierung alle 30° durch

Drücken des Buttons **E**uveitert 1 durchgeführt werden.

# 11. Überprüfung der Kalibrierung mit Rotor-Control M

Das Rotor-Steuerprogramm Rotor-Control M befindet sich im Datenpaket des ERC.

Die Setup-Datei SETUP RC-M Vnn.EXE starten und den Anweisungen folgen.

Das Installations-Programm installiert das Service Tool in das Programm-Verzeichnis auf dem Rechner (oder in jedes andere Verzeichnis, wenn gewünscht) and platziert das Rotor-Control M Icon auf dem Arbeitsplatz (Desktop).

#### Für den Betrieb mit Rotor-Control M muss der ERC mit dem Service-Tool auf Baudrate 9600 und Protokoll GS232B eingestellt werden.

Es ist wichtig das Service-Tool zu schließen, bevor Rotor-Control M gestartet wird. Windows erlaubt nicht, dass mehr als 1 Programm gleichzeitig auf die COM-Schnittstelle zugreift.

Rotor-Control M wird durch einen Doppelklick auf das Icon auf dem Arbeitsplatz (Desktop) gestartet.

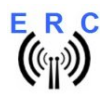

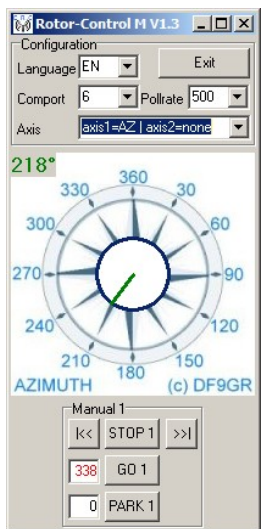

Konfigurieren Sie Axis auf <axis1=AZ | axis2=none>.

Die grünen Zeiger und Zahlen zeigen die aktuelle Richtung des Rotors. Zielwinkel können Sie bei der roten Zahl eingeben und mittels des GO-Buttons den Rotor starten. Der STOP-Button unterbricht die Rotorbewegung.

Auch können Sie eine beliebige Position in den Grafiken anklicken und der jeweilige Rotor fährt auf diese Position. Mit dem Button PARK fährt der Rotor in die konfigurierte Parkposition.

# 12. Anbindung des ERC an andere Programme

Folgendes ist zu beachten bei Steuerung des ERC durch andere Programme:

- richtige COM-Schnittstelle auswählen
- die COM-Port-Geschwindigkeit (Baudrate) muss die selbe sein wie beim ERC
- Konfigurieren Sie die Schnittstelle im Programm auf : N-8-1 (No Parity, 8 databits,1 stopbit)
- Verwenden Sie das selbe Protokoll wie beim ERC (Yaesu GS232B, GS232A oder Hygain DCU-1)

Detaillierte Informationen über die Programm-spezifischen Einstellungen erhalten Sie auf unserer Homepage in der Software-Liste.

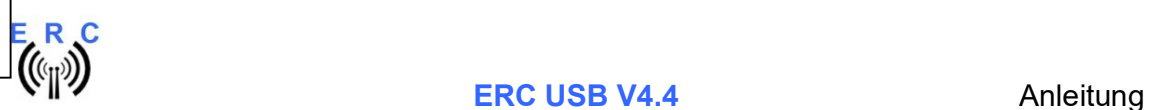

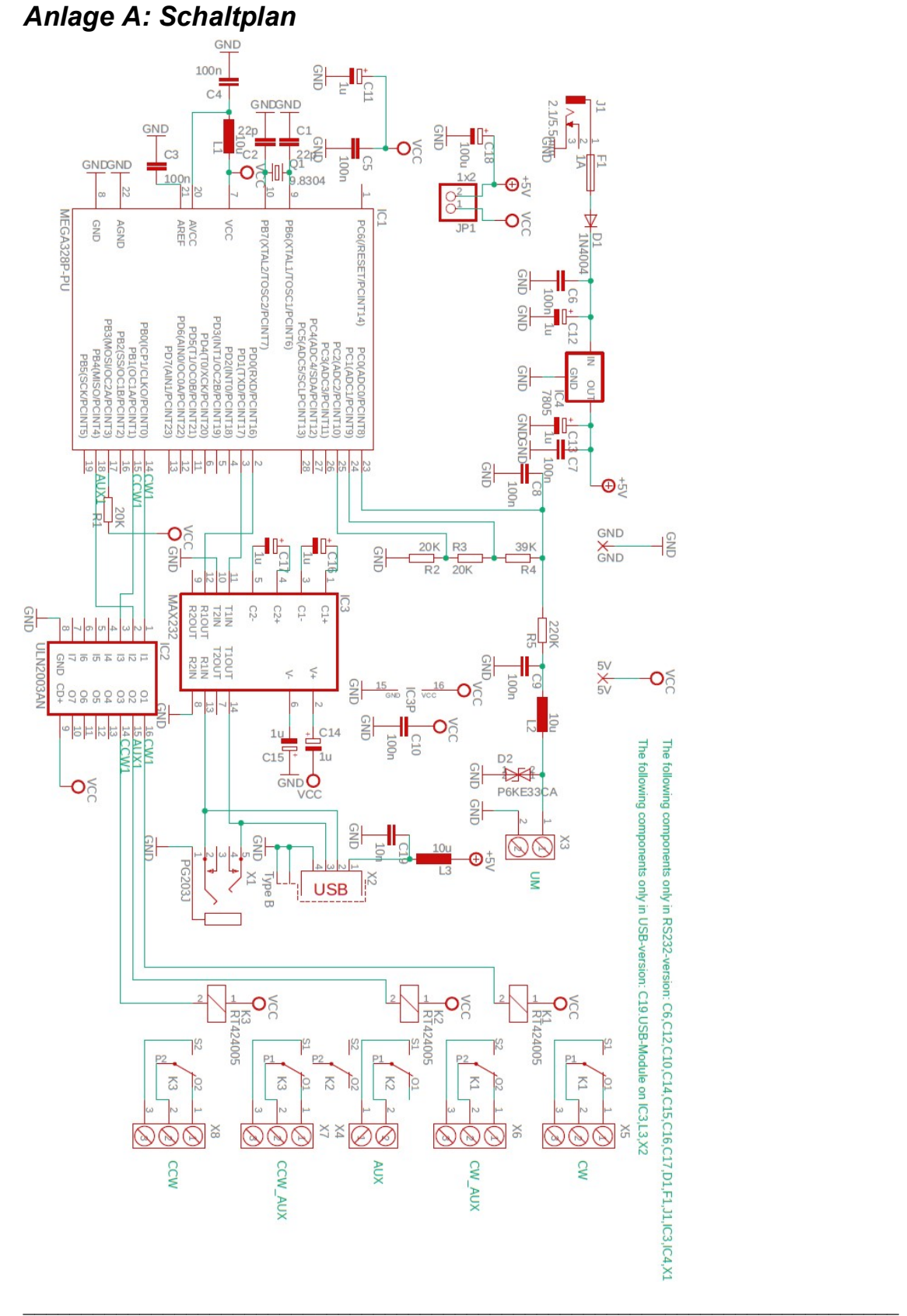

© Ing.-Büro E. Alba de Schmidt Seite 13 von 13 web : <u>www.schmidt-alba.de</u> Kreuzangerstr. 58 20230516 email : <u>erc@schmidt-alba.de</u> 86399 Bobingen / Germany

Dieses Dokument ist ausschließlich für den Anwender gedacht. Die Veröffentlichung ist untersagt.